This lesson examins the process of applying the same objective to all Market / OOH Company / Product combinations

## **Defining a shared objective**

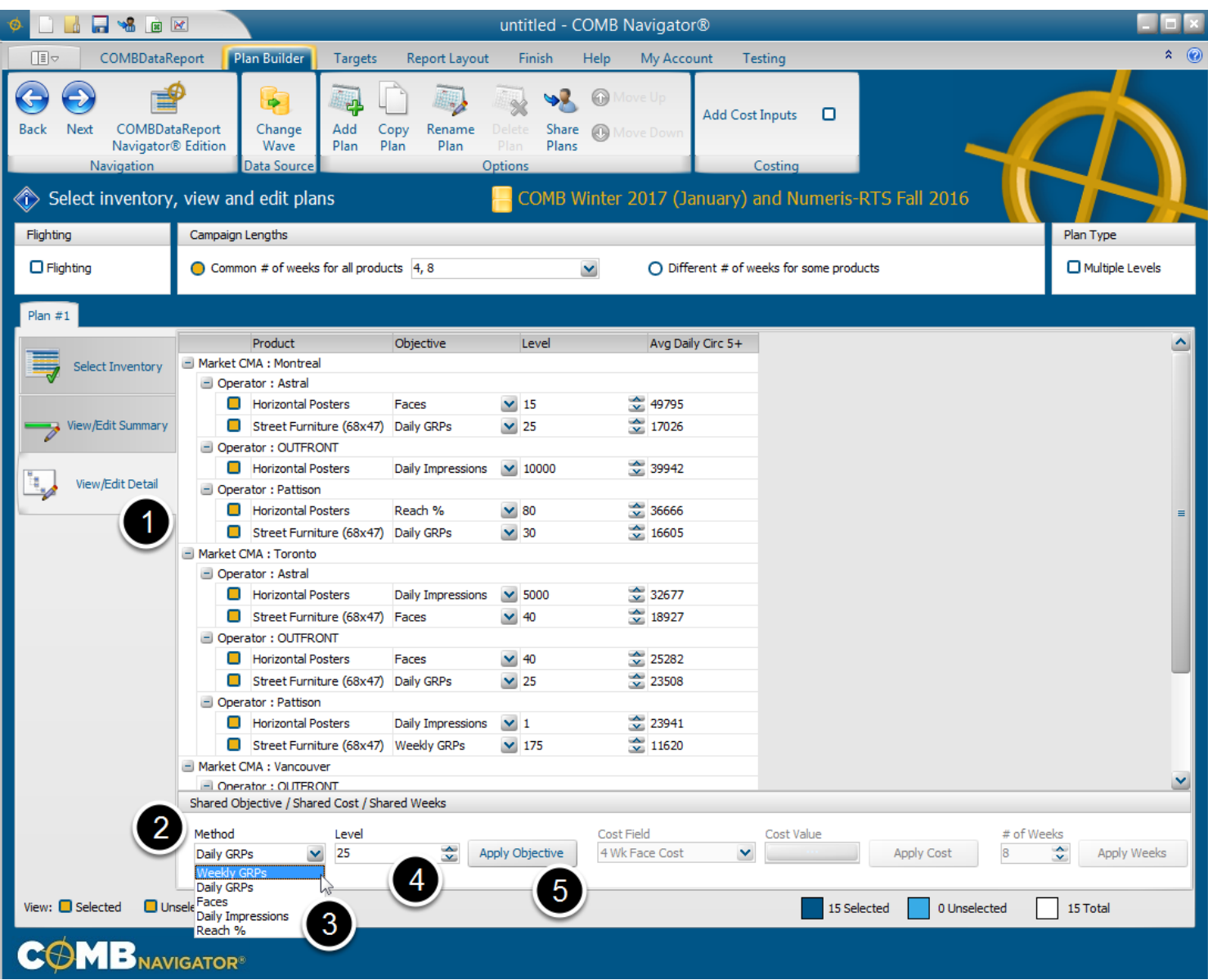

To assign the same objective for all available inventory, use the *Shared Objective* box in the Plan Builder.

- 1. Within the Plan Builder area, select the *View/Edit Detail* tab.
- 2. To select the kind of objective, click the *Method* box. A drop-down list appears.
- 3. Select the desired objective, e.g. **Weekly GRPs**. The drop-down list will close.

4. Select the *Level* box to enter an amount for the objective, e.g. **200** (Weekly GRPs). The amount can be entered by keyboard or adjusted by clicking the up and down buttons.

5. Select the *Apply Objective* button

## **Results: all inventory set to the same objective**

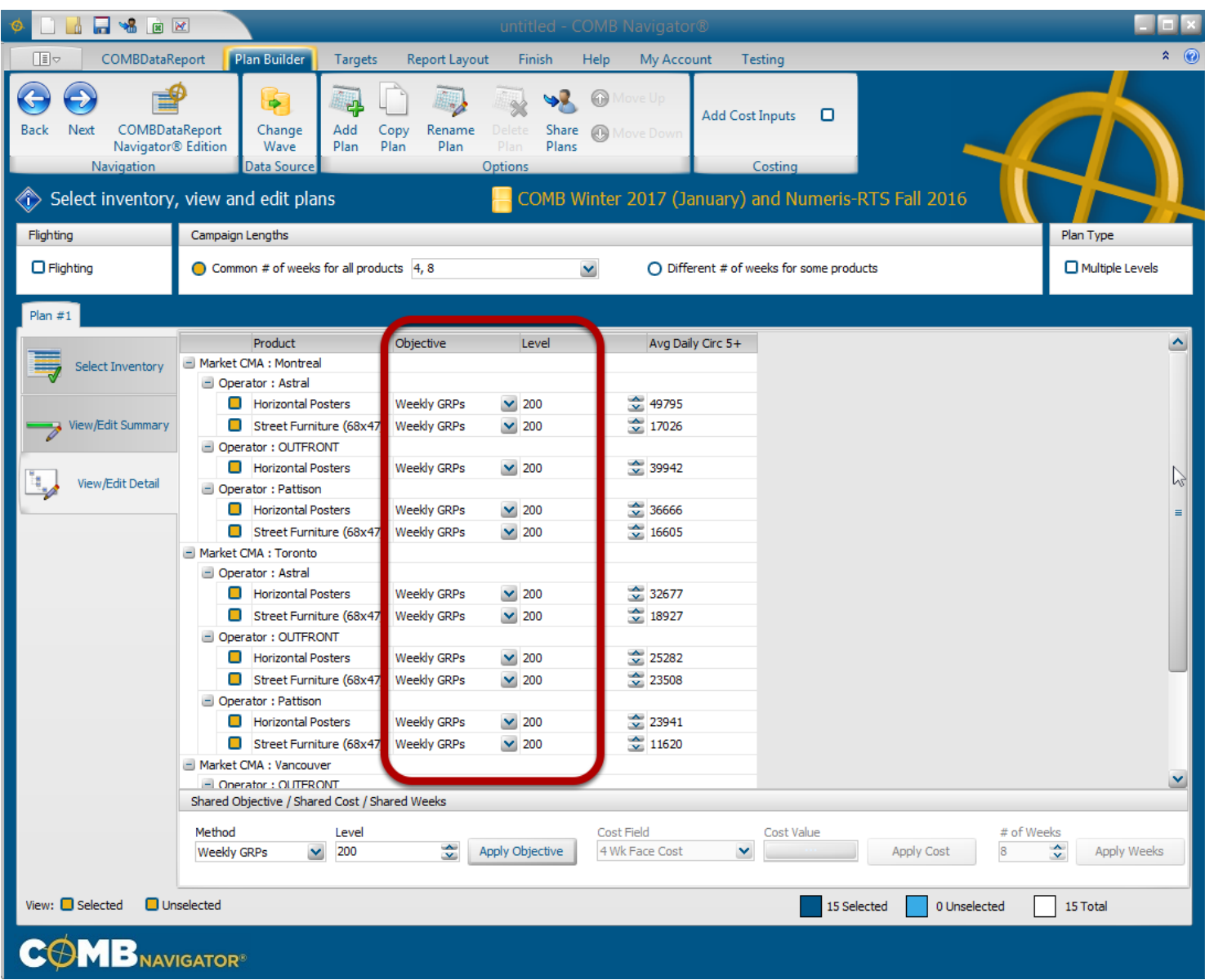

After a delay of a few seconds, all the inventory will be changed to 200 Weekly GRPs.

OOH Products that require different objectives can be set by editing the values in *Objective* and *Level* columns in the rows of the particular OOH Products.